# **Software Manual** for Mac OS X

**Supported Models** ■ TUP900 Series ■ TUP500 Series

*1.0 .Rev*

The company names and product names that appear in this manual are generally trademarks or registered trademarks of each company.

# **Table of Contents**

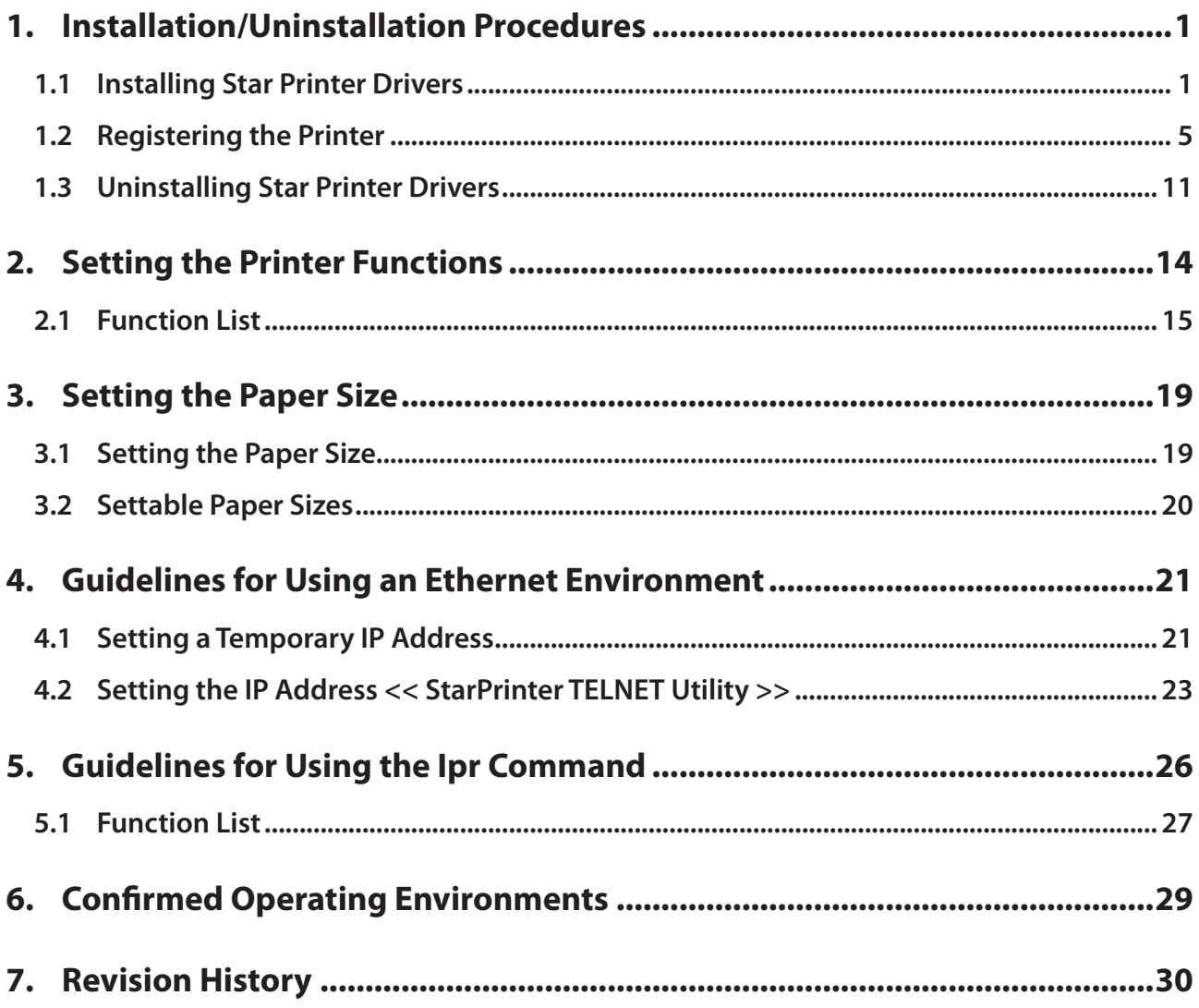

# **Introduction**

This printer driver supports Mac OS X v10.4 on Power PCs and Mac OS X v10.4/v10.5 on Intel Macs. The printer's IP address must be set in advance to use a printer that supports LAN using this driver. If your LAN environment does not allow acquisition of an IP address from a DHCP server, set the IP address to the printer in advance. See 4. Guidelines for Using an Ethernet Environment for details on how to set the IP address for the printer.

# **1. Installation/Uninstallation Procedures**

Cautions: The person with administrative privilege for the PC should install/uninstall this driver.

### **1.1 Installing Star Printer Drivers**

To install the driver, proceed as follows.

**Important:** When using a USB interface, turn on the printer's power after performing "1.1" Installing Star Printer Drivers".

1. Place the starcupsdrv-x.xx.x\_mac\_yyyymmdd.zip file downloaded via the website on your desktop and expand it by double-clicking on the file.

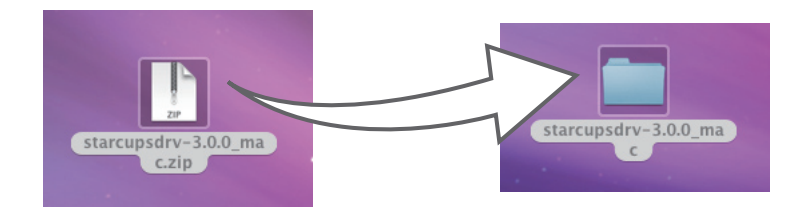

2. The screen below appears by double-clicking the expanded <starcupsdrv-x.xx.x\_mac> file. Click on the "Driver" folder to open it.

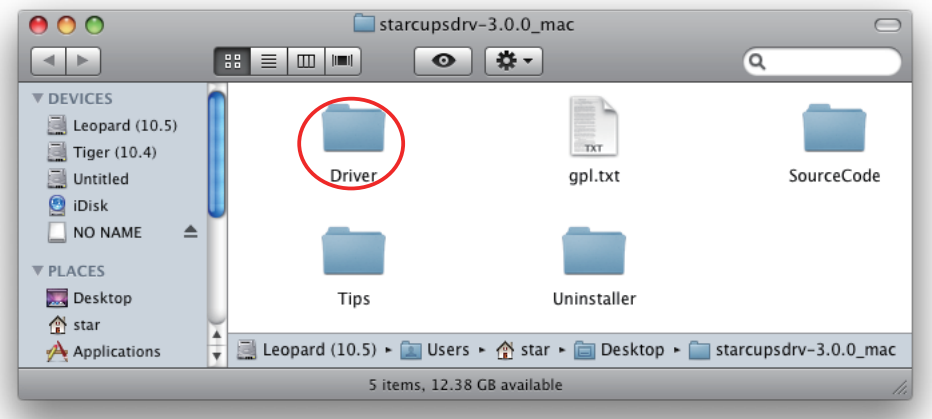

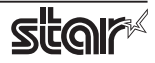

3. The screen below is displayed.

Double-click <starcupsdrv-x.xx.x.pkg> to begin the installation.

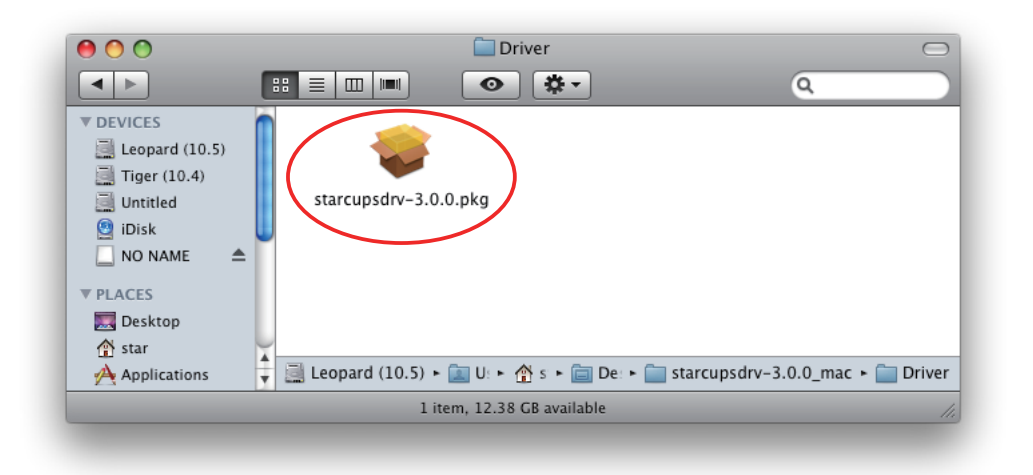

4. The following window is displayed. Click [ Continue ].

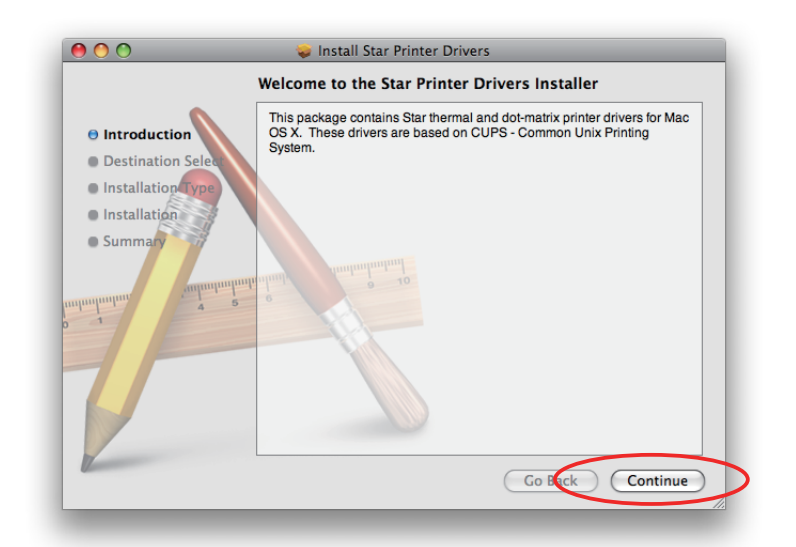

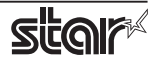

5. Select the harddisk to install with the program, then click [ Continue ].

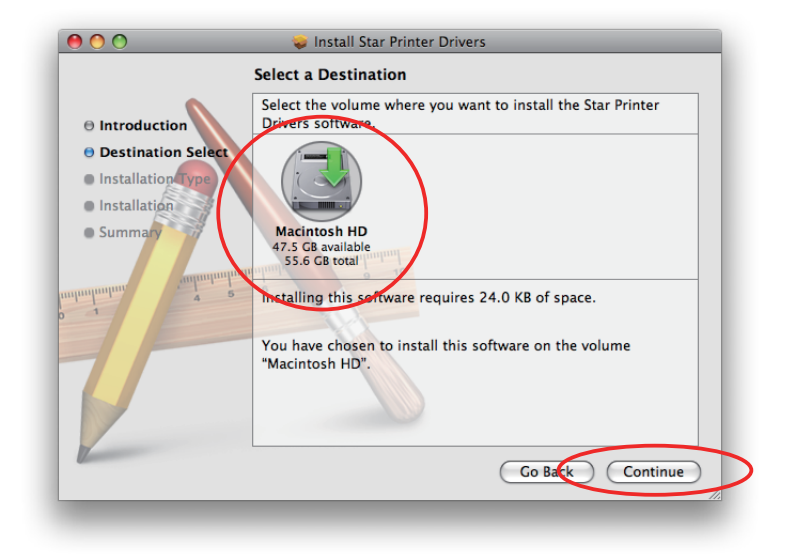

6. Click [ Install ] to start the installation.

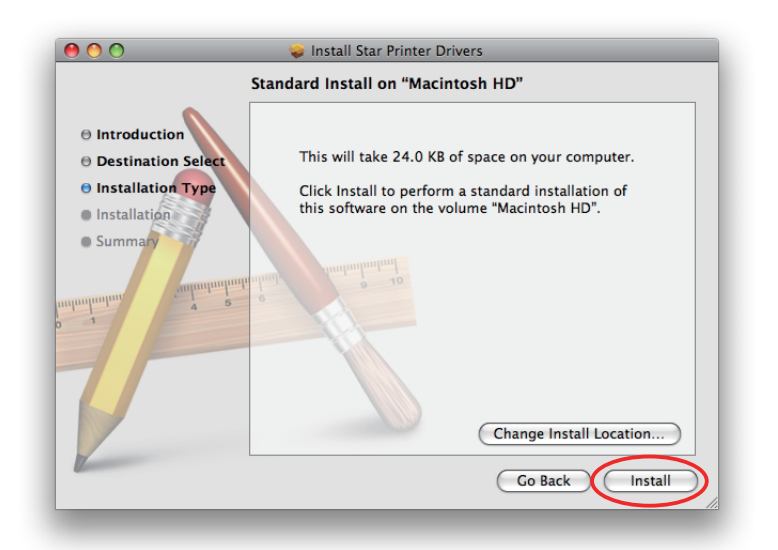

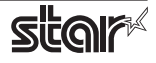

7. If the confirmation window shown below is displayed, enter the user name and password having administrator rights, then click [OK].

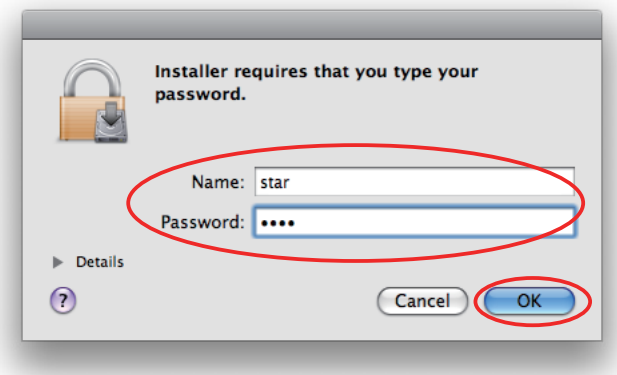

8. The installation ends successfully. When the installation has ended successfully, the window shown below is displayed. Click [Close ].

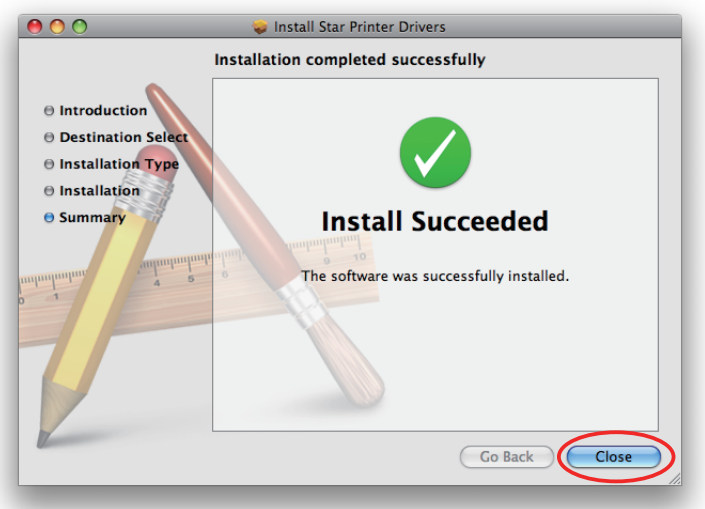

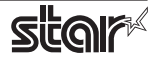

- 7. The installation ends successfully.
	- When the installation has ended successfully, the window shown below is displayed. Click [Close ].

### **1.2** Registering the Printer

Procedures for registering the printer differ according to the type of interface you use. See the page relating to your environment.

### **1.2.1 When using a USB InterFace**

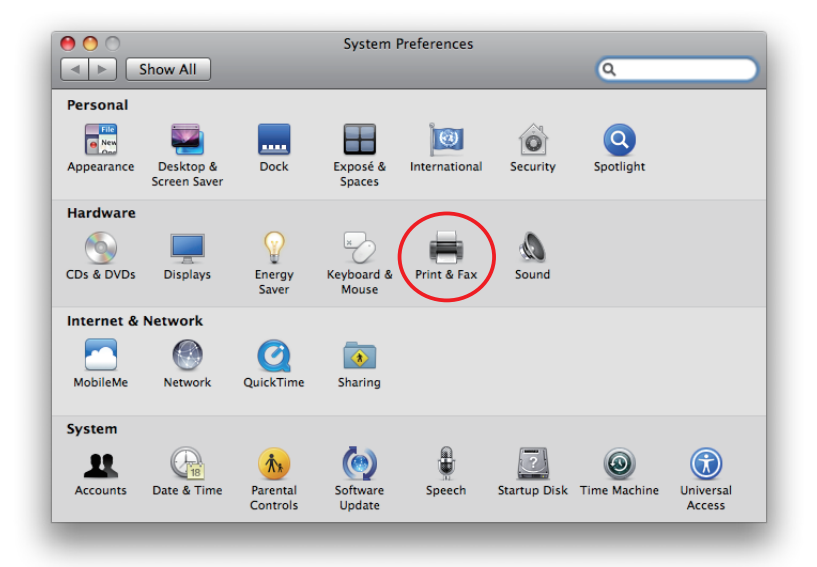

- 1. In the Apple mark in the menu bar, open [System Preferences] and double-click on the [Print & Fax] icon.
- 2. Connect the printer, and then turn on the printer's power switch. The Plug and Play feature detects the connection of the printer hardware and automatically installs the driver software.

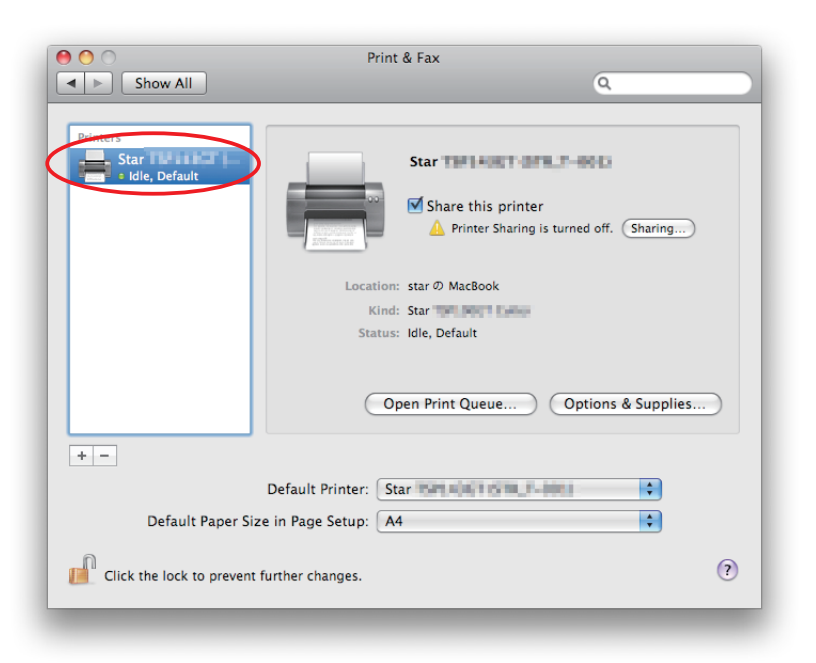

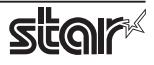

3. If the name of the specified printer is added to the printer list, the printer has been added.

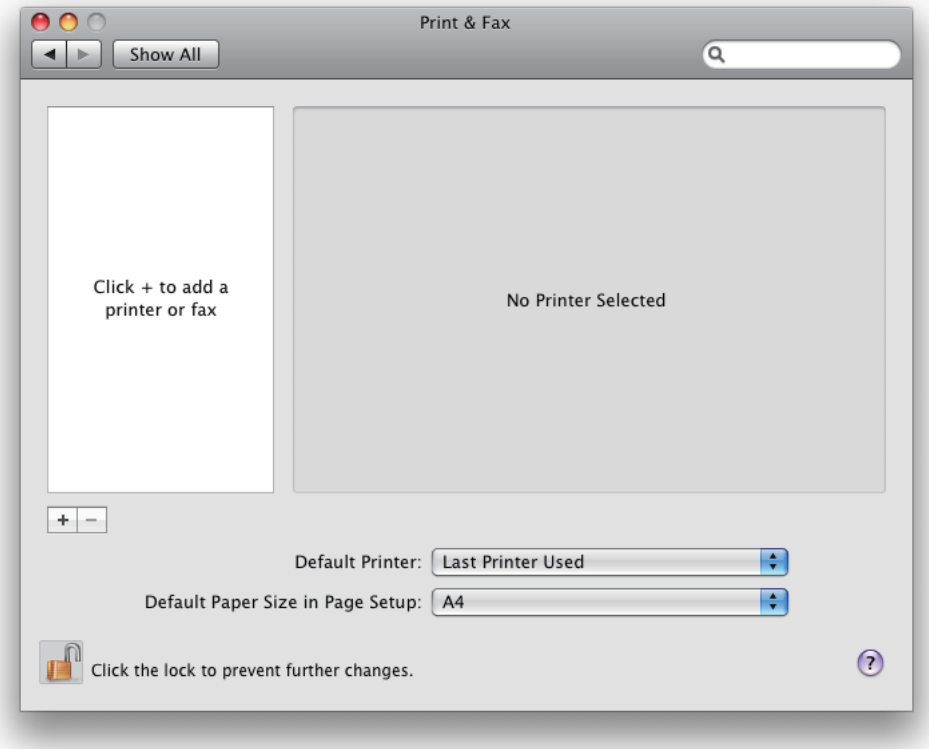

If you are using TUP992, use the procedures after Step 4 to add a printer.

- 4. Click  $[+]$  to use TUP992.
- 5. Select the USB printer created using plug-and-play from the "Default Browser", make the following settings and click [Add ].

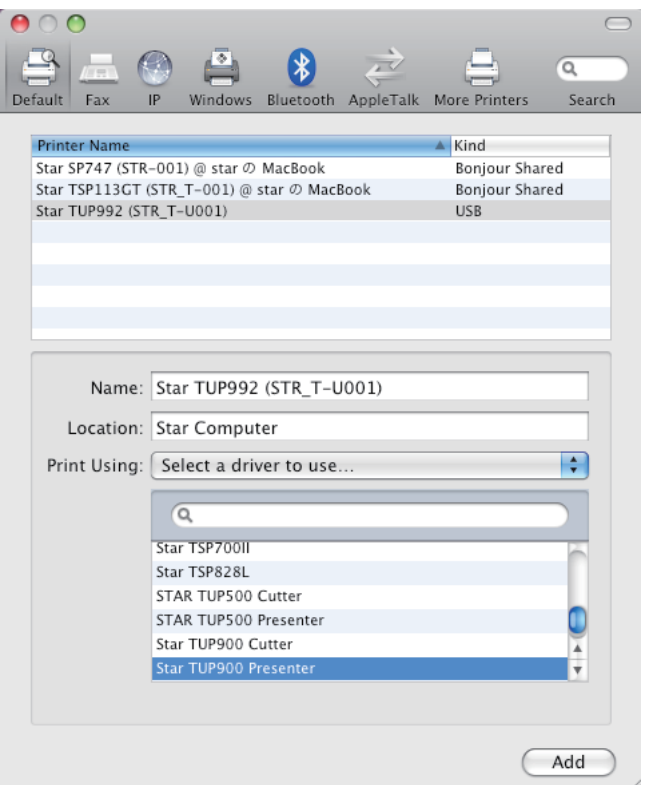

### *<u>Embedded Printer</u>* **TUP900 / TUP500**

### Print Using: "Select a driver to use..." (Select "star" for OS X v10.4.) Select the driver to use.

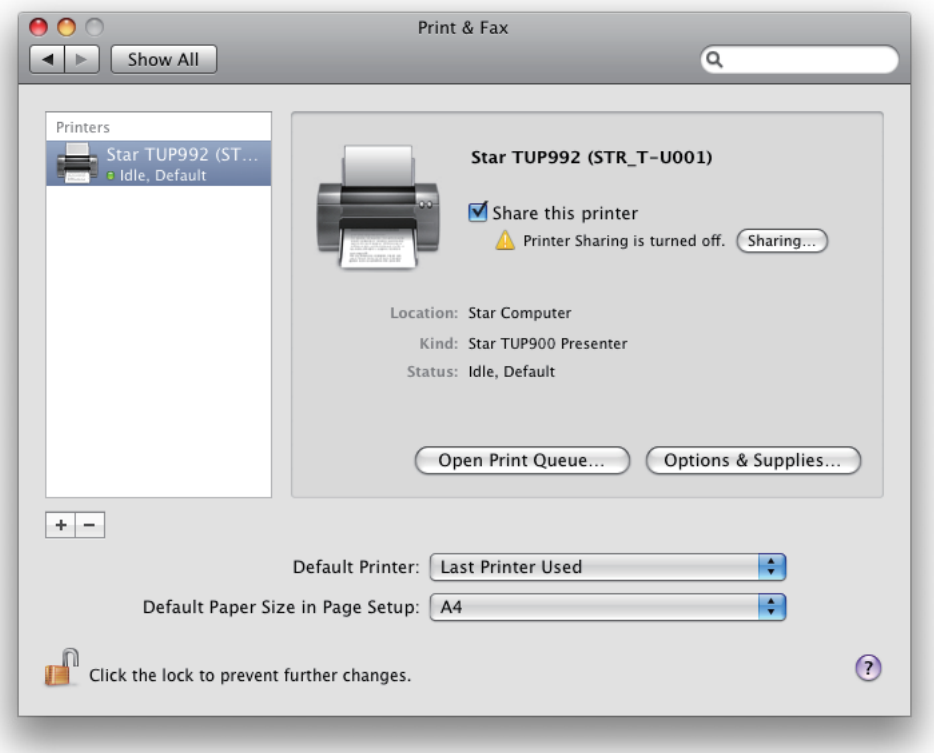

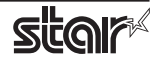

### **1.2.2 When using Ethernet InterFace**

1. In the Apple mark in the menu bar, open [System Preferences] and double-click on the [Print & Fax] icon.

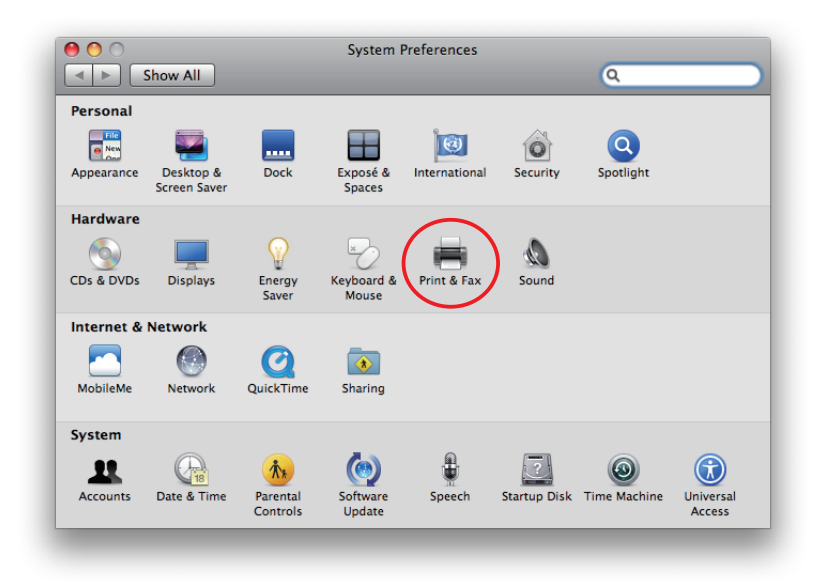

2. Ther Print & Fax window appears. Click on  $[ + ]$ .

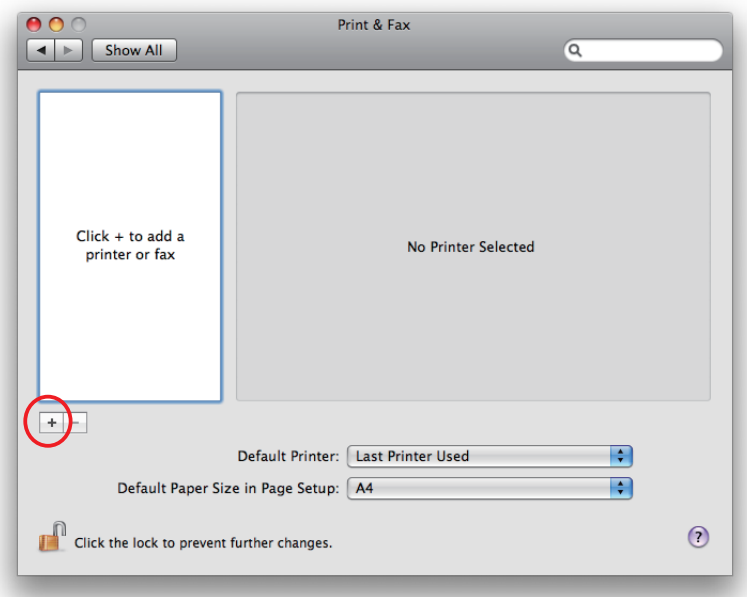

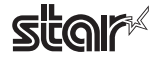

### *<u>Embedded Printer</u>* **TUP900 / TUP500**

3. From the "IP" ("IP Printer" on OS 10.4 ), make the following settings and click on [Add].

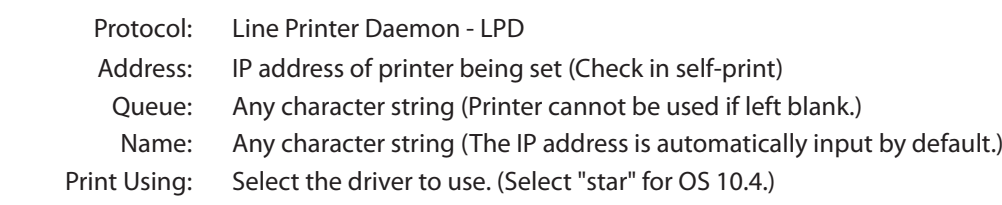

Select the driver to use. 8

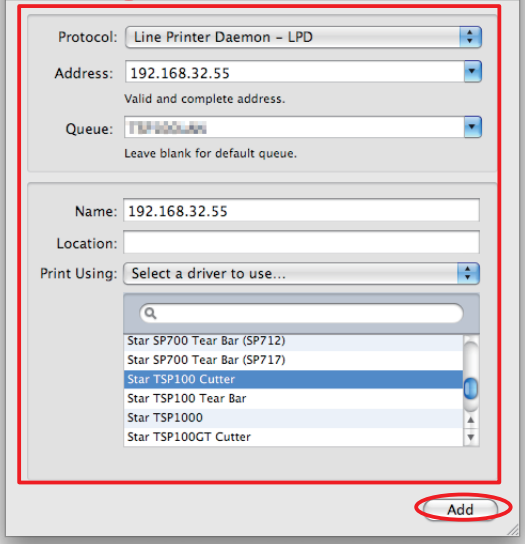

Point! When using port 9100, set the following.

Protocol: HP Jet Direct - Socket

Address: [ IP address of printer being set ] : 9100

- Print Using: Select the driver to use. (Select "star" for OS 10.4.)
	- Select the driver to use.

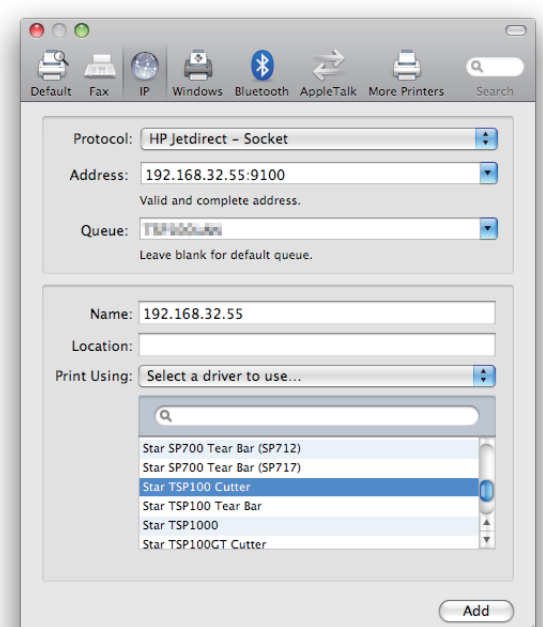

4. If the name of the specified printer is added to the printer list, the printer has been added.

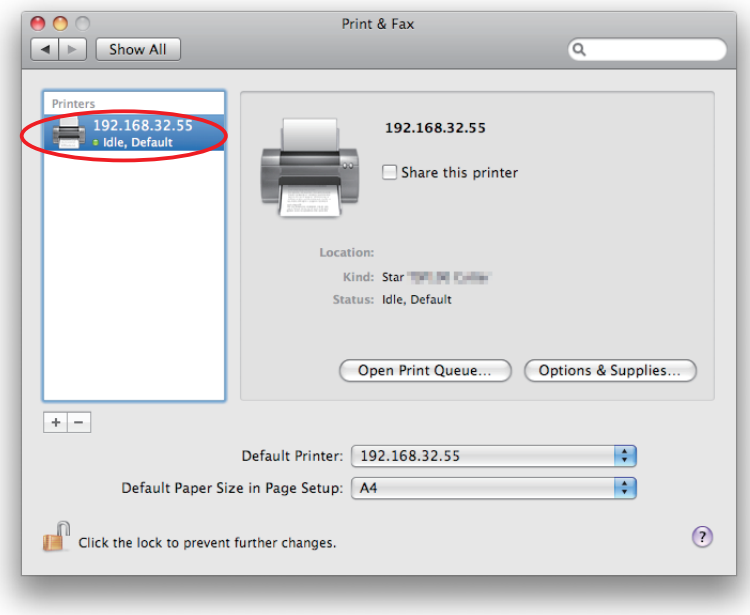

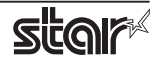

### **1.3 Uninstalling Star Printer Drivers**

To uninstall the driver, proceed as follows.

Important : When you uninstall the Star Printer Driver, all drivers for Star Printers installed on your Macintosh computer are deleted.

- 1. Turn off the power switch of the Printer.
- 2. Double-click [starcupsdrv-x.xx.x\_mac\_yyyymmdd.zip] you copied to your desktop to decompress it.

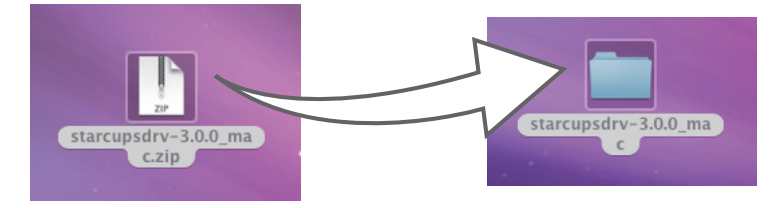

3. The screen below appears by double-clicking the expanded <starcupsdrv-x.xx.x\_mac> file. Double-click on the "Uninstaller" folder to open it.

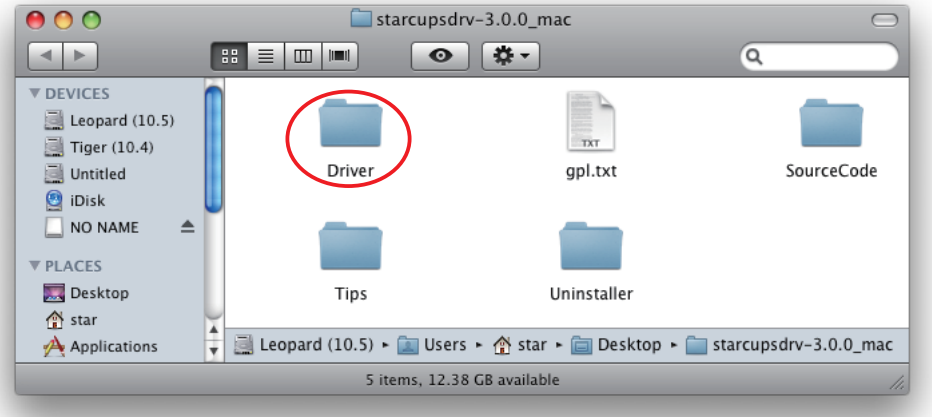

4. Copy "uninstaller.sh" to your home directory.

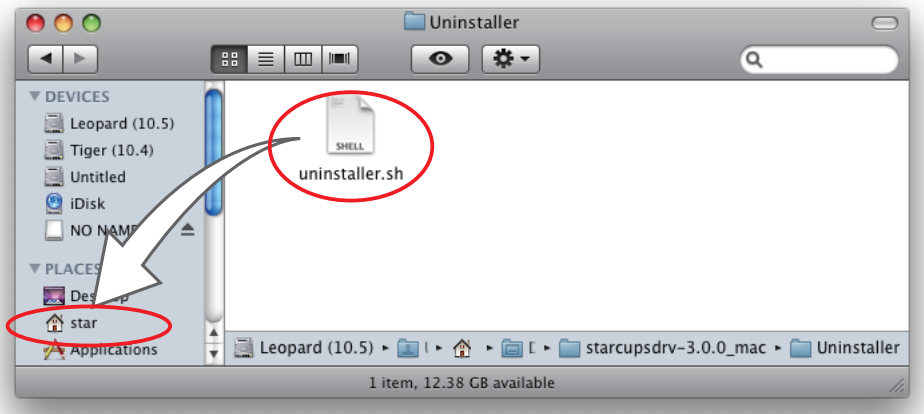

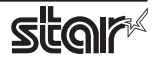

5. In the Apple mark in the menu bar, open [System Preferences] and double-click on the [Printer & Fax] icon.

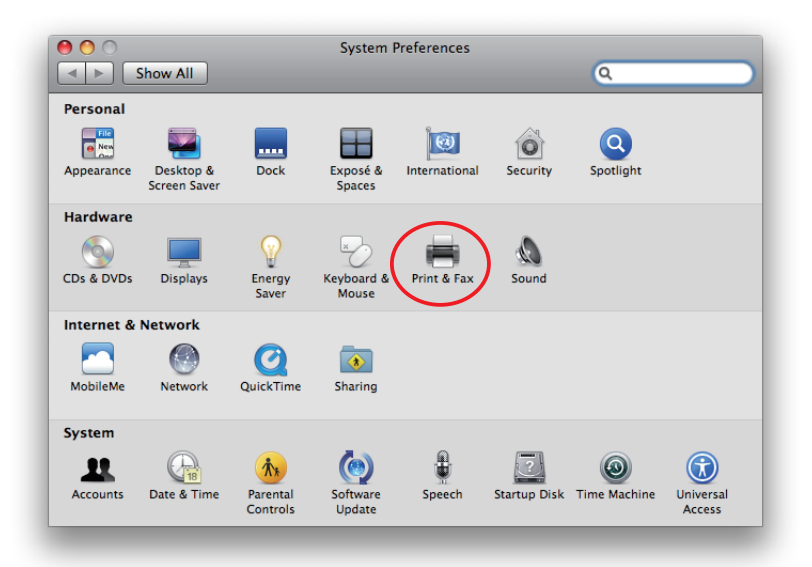

6. Delete the entire Star printer queue from the printers list.

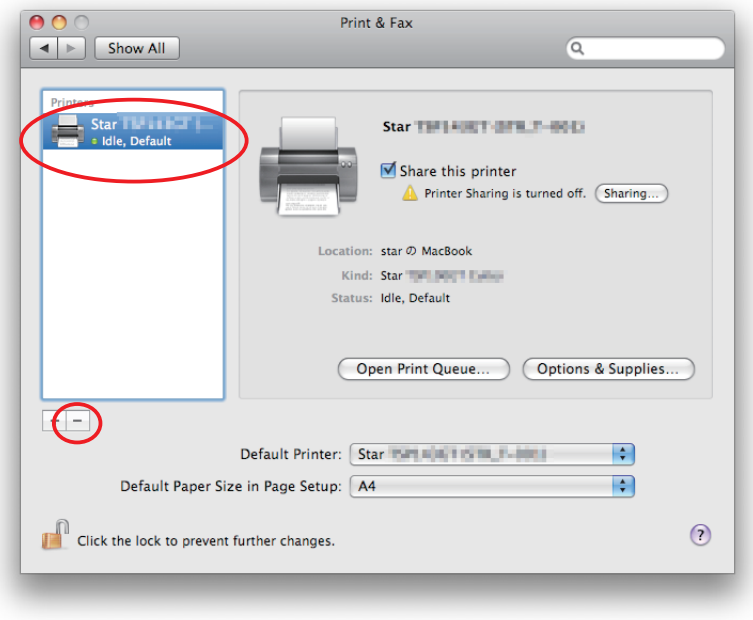

7. Startup the Finder from the Mac OS X Dock and double click [Applications] - [Utilities].

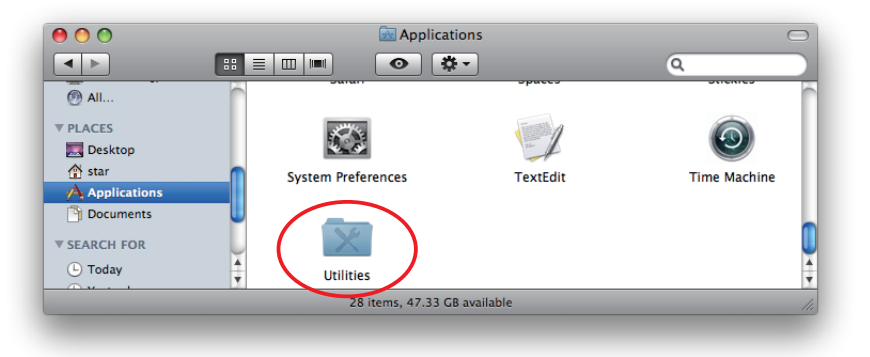

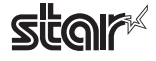

8. Double-click on [Terminal].

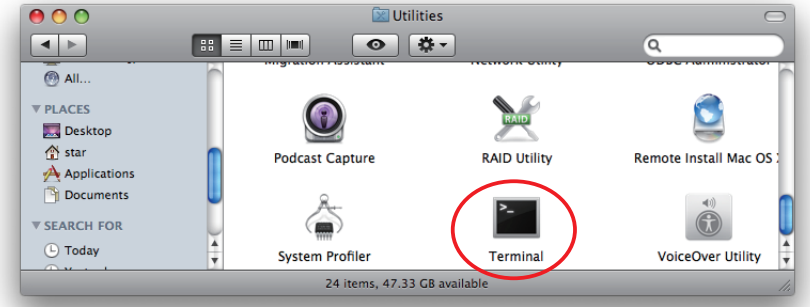

9. The terminal starts up.

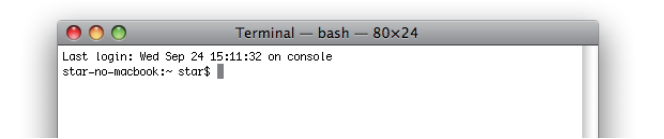

10. Uninstall the Star Printer Driver by running the following command on your terminal. We starting up, you will be prompted to input your user password.

### sudo ./uninstaller.sh

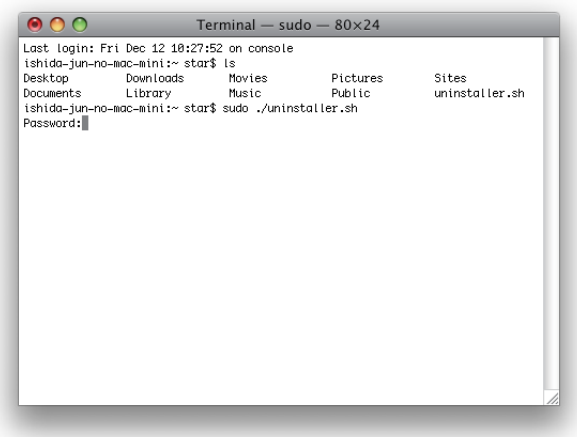

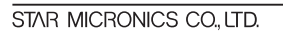

# **2. Setting the Printer Functions**

Use the dialog box opened by [File]  $\rightarrow$  [Print] in the Mac OS X menu.

From the "Printer:" pull-down menu, select the printer name to set, then click  $[\nabla]$  to display the details.

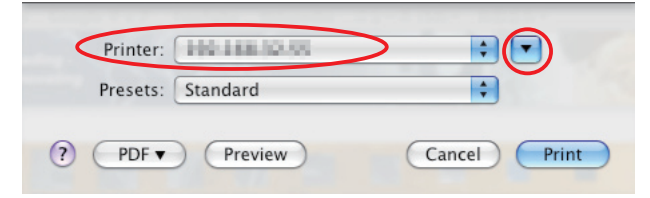

Select "Printer Features" from the setting pull-down menu.

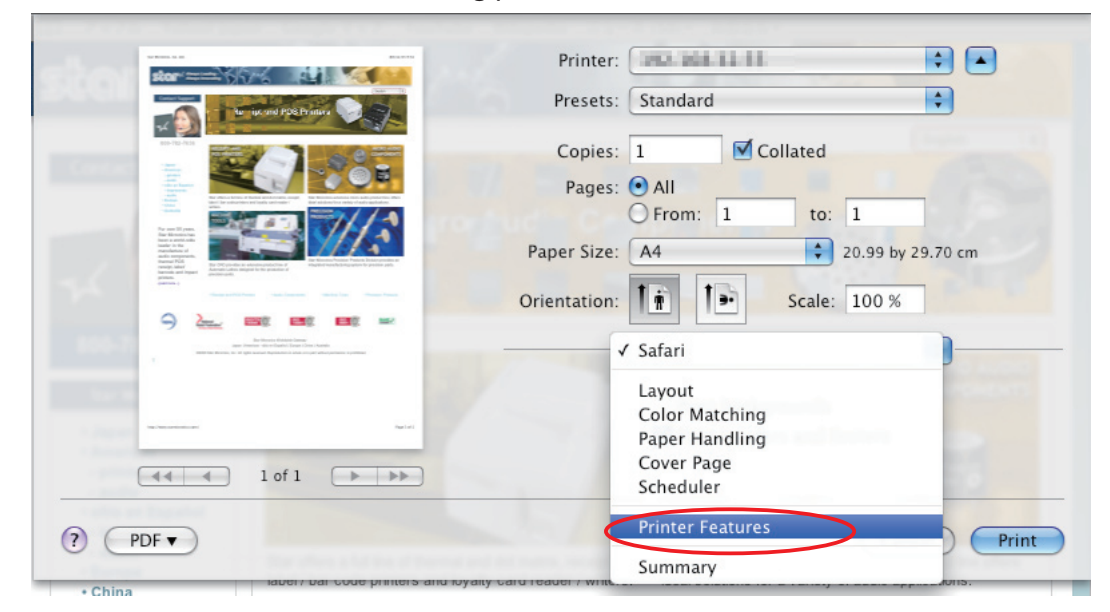

"Feature Sets:" Selects function that makes settings.

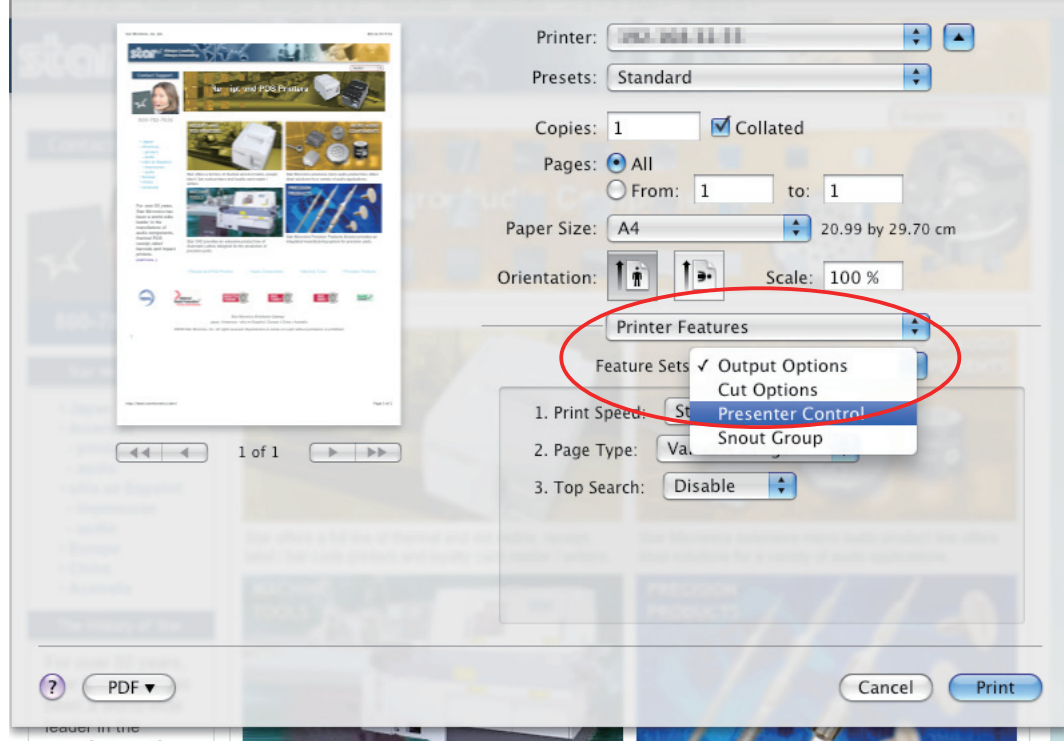

### **2.1 Function List**

Depending on the printer that you select, the functions that are displayed may differ, and only the ones displayed can be set.

Refer to the function quide for details.

### ■ Output Options

### **Print Speed:**

Sets the print speed. Note that the setting also affects the print quality.

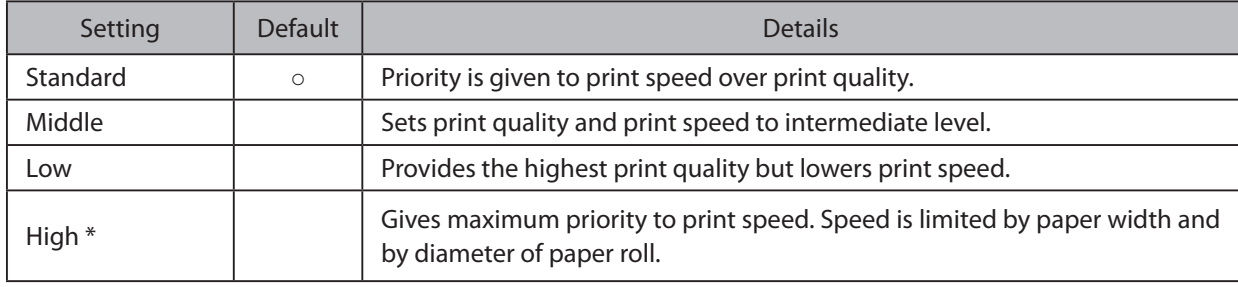

\* TUP500 series only.

Note : Available speed settings may vary according to paper width, roll diameter, and paper type. For more information, refer to the Product Specifications Manual (issued separately).

### **Page Type:**

This sets the page type.

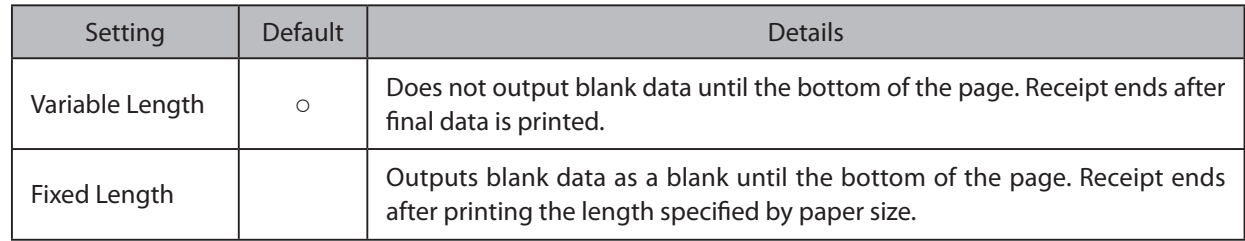

### **Top Search:**

If this feature is set to Enable, the printer will detect the black mark position when turned on.

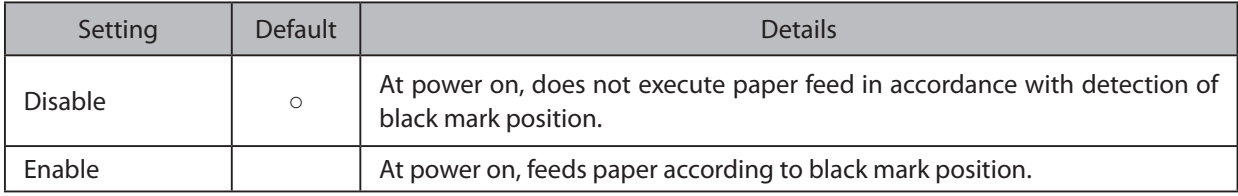

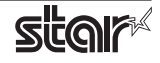

### $\blacksquare$  Cut Options ( Model Without the Presenter )

### **Page Cut Type:**

This sets the cutting method for the end of all pages, excluding the last page.

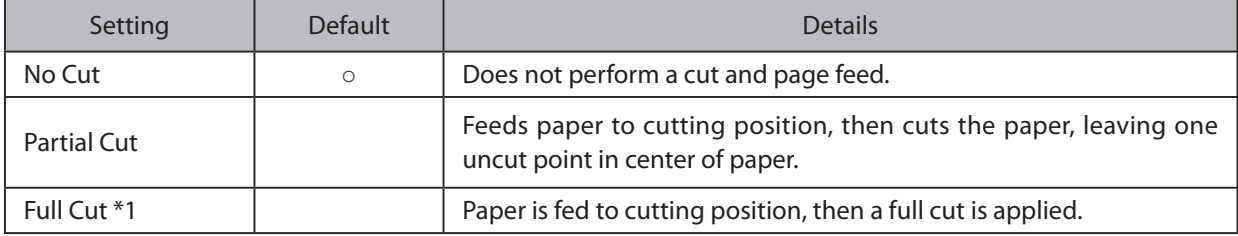

\*1 Not supported by model.

#### **Document Cut Type:**

This sets the cutting method for the last page.

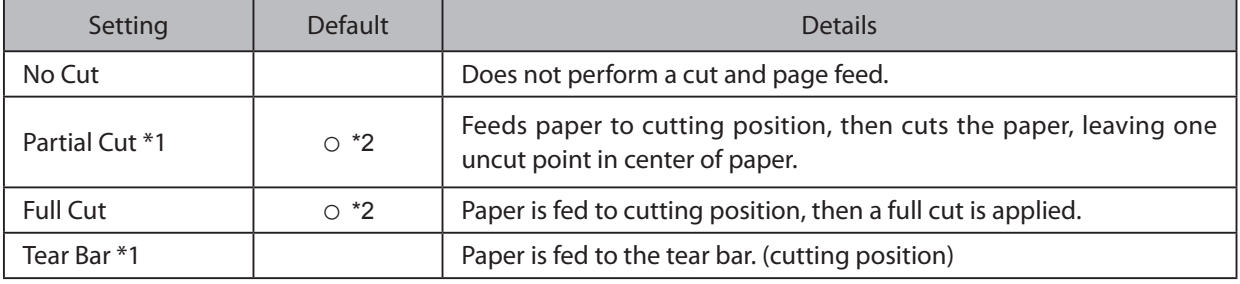

\*1 Not supported by model.

\*2 The default value of TSP1000 is "Full Cut".

### $\blacksquare$  Cut Options ( Presenter Model )

### **Document Cut Type:**

This sets the cutting method.

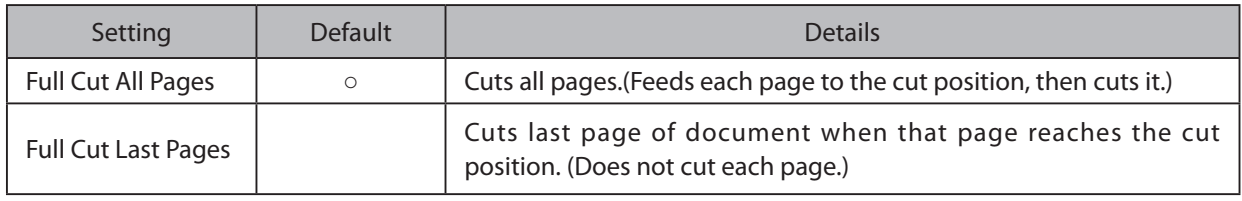

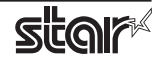

### **( Model Presenter ( Control Presenter**■

#### **Presenter Action:**

Sets the presenter operation.

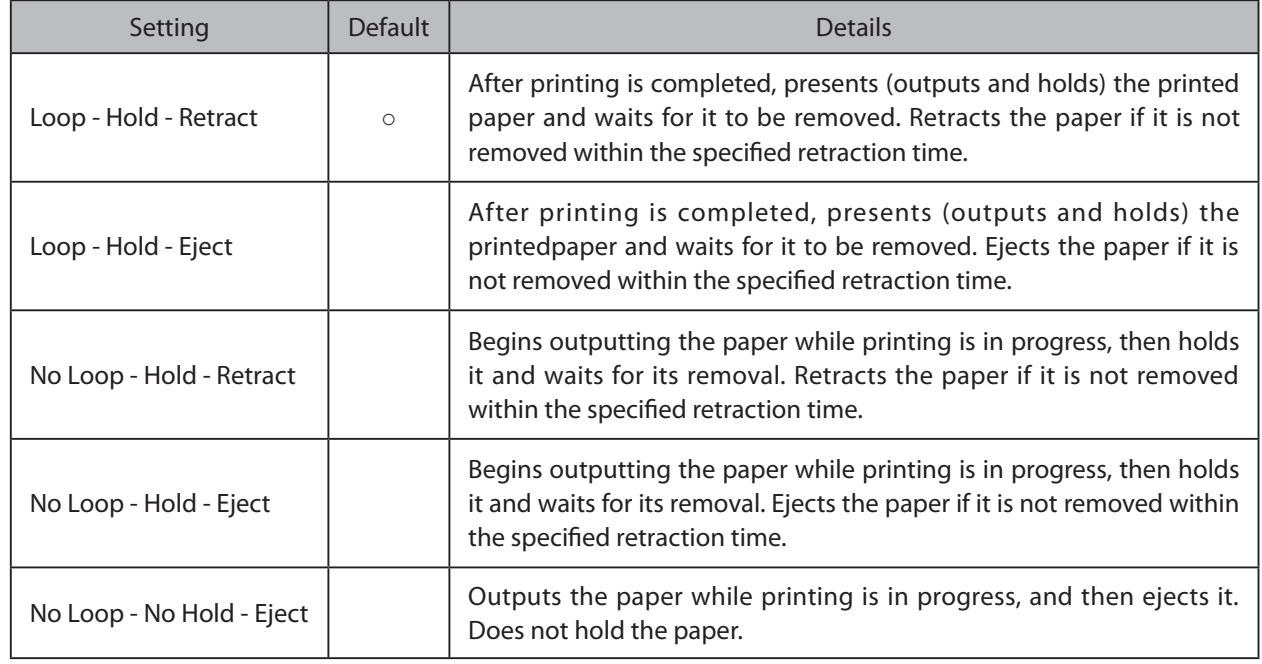

#### **Presenter Timeout:**

Sets amount of time the "Presenter Action".

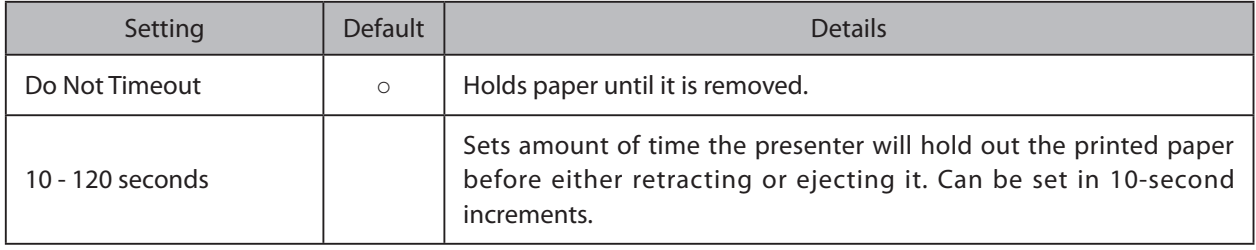

Note: If the Presenter Action is set to "NoLoop - NoHold - Eject", the Presenter Timeout setting is meaningless and the presenter will eject the paper without holding it.

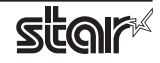

### ■ Snout (TUP500 Presenter Model)

### **Snout Control:**

Sets the snout LED operation.

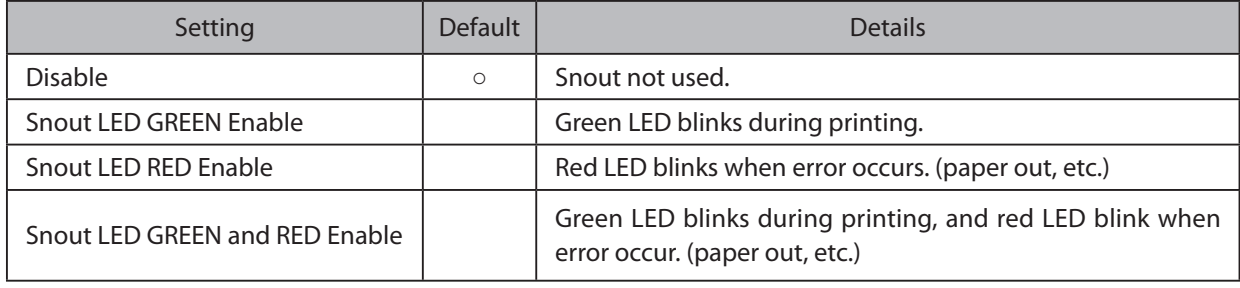

Note: Snout LEDs are optional devices.

### **Snout LED GREEN Interval:**

Sets the blink interval for the green LED.

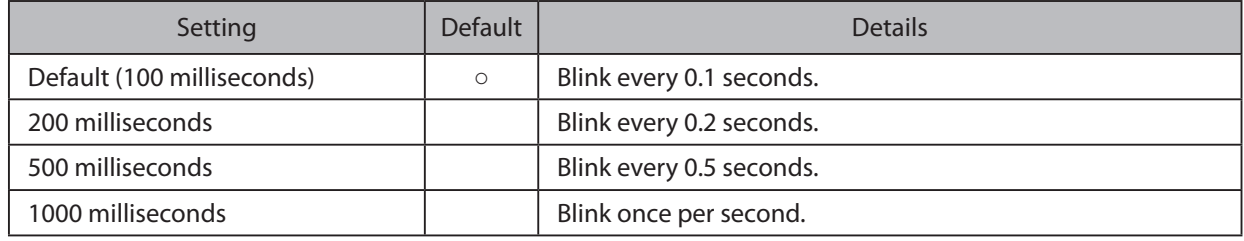

### **Snout LED Red Interval:**

Sets the blink interval for the red LED.

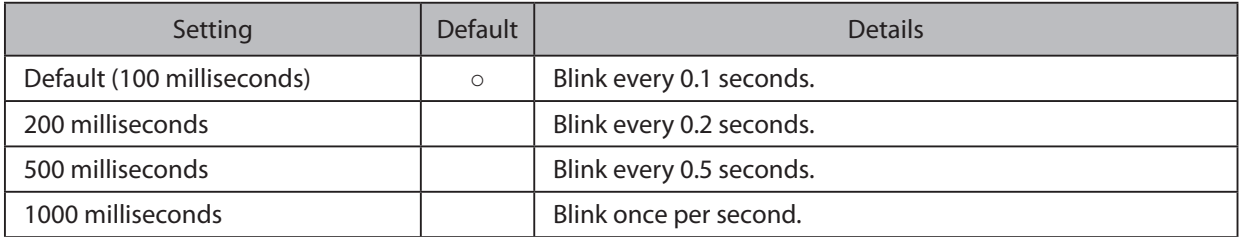

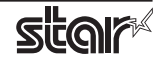

# **3. Setting the Paper Size**

### **Size Setting** the Paper Size

With OS X v10.5 from the menu bar on Mac OS X, open [File] - [Printers], and on OS X v10.4, open [File] -[Page Setup].

Select the printer to set from the "Printer:" ("Format for:" on OS X v10.4) pull-down menu. If details are not displayed, click on  $[\nabla]$  to display them.

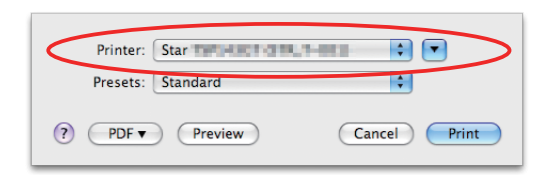

Next, select the paper size from the Paper Size pull-down menu.

See section 3.2 Settable Paper Sizes for details on the sizes of paper that can be used.

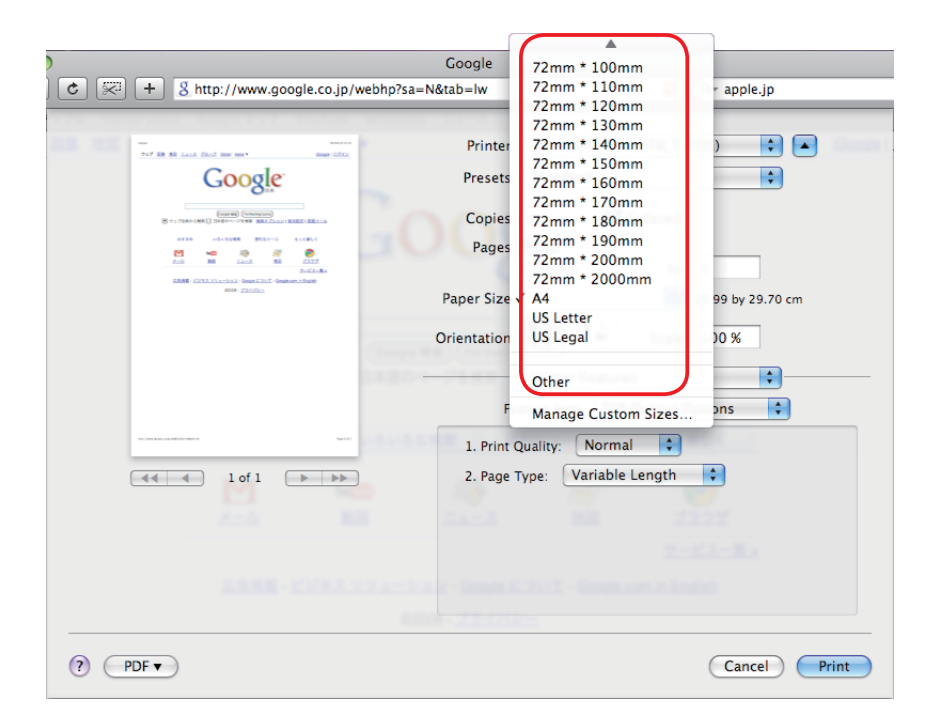

Point! When a paper size is selected that exceeds the maximum printing width, the print is shrunk to fit the maximum printing width.

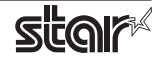

# **Sizes** Settable Paper Sizes

### The following paper sizes are available and can be set.

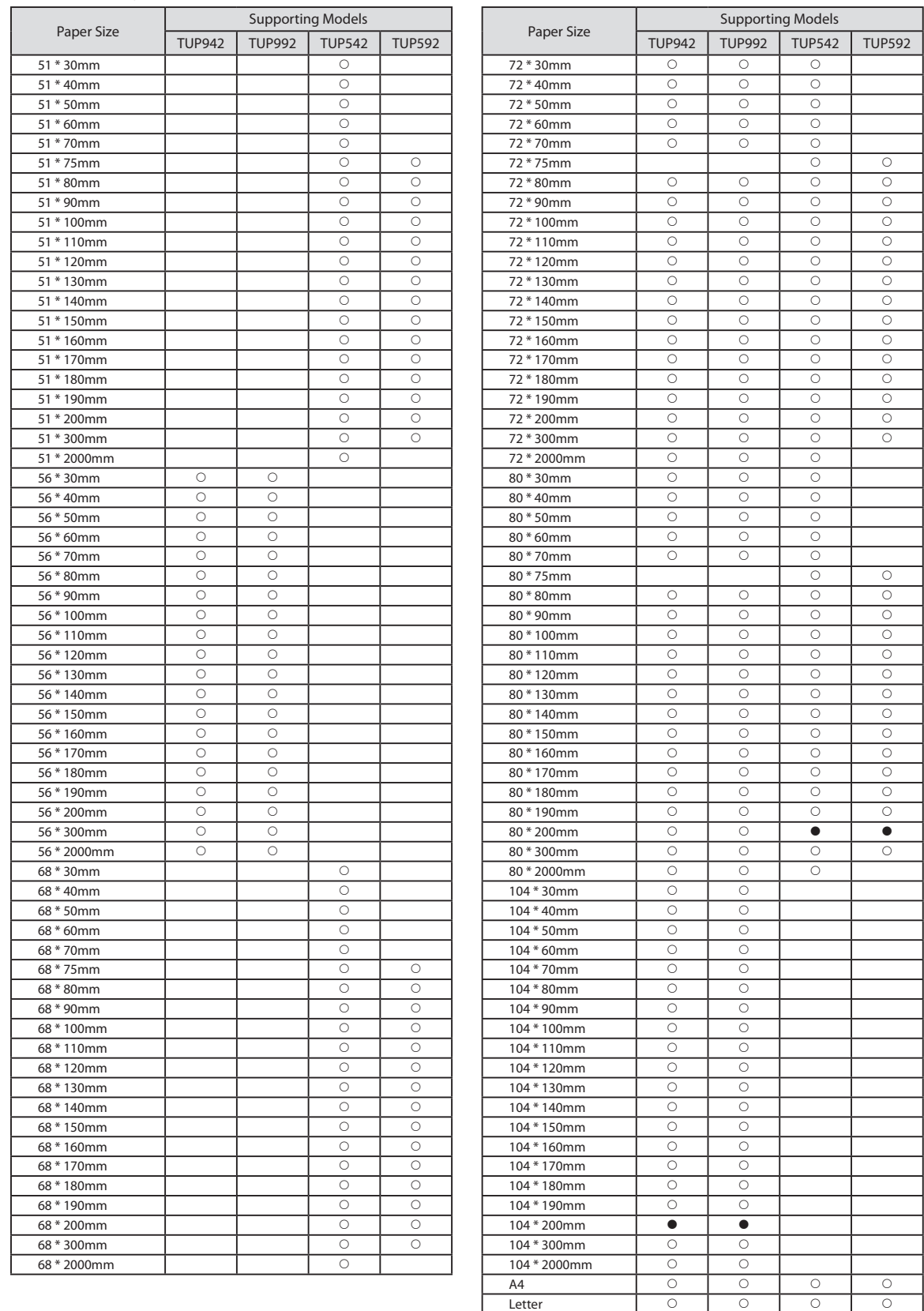

 $\bullet$  is the default setting value.

In some cases, they won't function depending on the application being used.

Legal | O | O | O | O

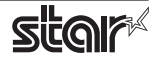

# **4. Guidelines for Using an Ethernet Environment**

The printer's IP address must be set in advance to use a printer that supports LAN using this driver. If your LAN environment does not allow acquisition of an IP address from a DHCP server, set the IP address to the printer in advance.

### **4.1 Setting a Temporary IP Address**

Use the following procedures to set a temporary IP address to the printer. By setting a temporary IP address, it is possible to connect to a printer that has not been set with an IP address.

Important: Printer settings should be done by a user with administrator rights.

A MAC address of the printer to be set is necessary for the temporary IP address. Confirm Point! the MAC address in a self-print from the printer. See the Hardware Manual for details on running a self-print.

- 1. Connect the Ethernet cable to the printer and turn the power ON to the printer.
- 2. Startup the Finder from the Mac OS X Dock and double click [Applications] [Utilities].

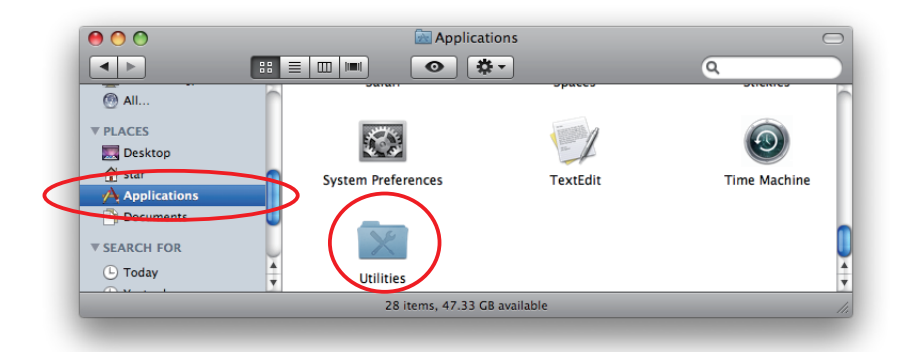

3. Double-click on [Terminal].

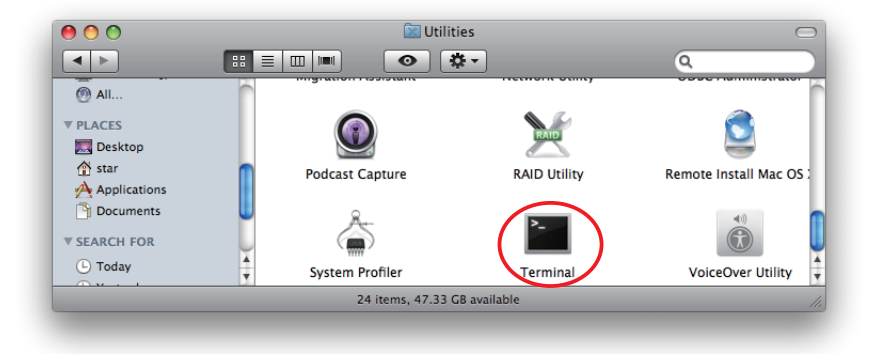

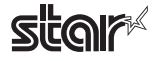

4. The terminal starts up.

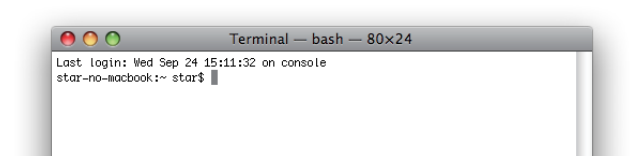

Execute the following command in the terminal to set a temporary IP address to the printer.

- 1. sudo arp -d [Printer temporary IP address]
- 2. sudo arp -s [Printer temporary IP address] [Printer MAC address]
- 3. ping -c 4 [Printer temporary IP address]
- 4. sudo arp -d [Printer temporary IP address]

```
Example of temporary IP address (192.168.222.217)
\hat{\chi} sudo arp -d 192.168.222.217
\& sudo arp -s 192.168.222.217 00:11:62:00:03:4D
\% ping -c 4 192.168.222.217
\Diamond sudo arp -d 192.168.222.217
```
Note: The temporary IP address set here is erased when the printer power is turned off. Continue by setting the IP address. (From (2) in section 4.2.)

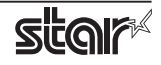

### **4.2 Setting the IP Address << StarPrinter TELNET Utility >>**

The Telnet command connects directly to the printer to make settings.

- 1. Connect the Ethernet cable to the printer and turn the power ON to the printer.
- 2. Startup the Finder from the Mac OS X Dock, and and double click [Applications] [Utilities].

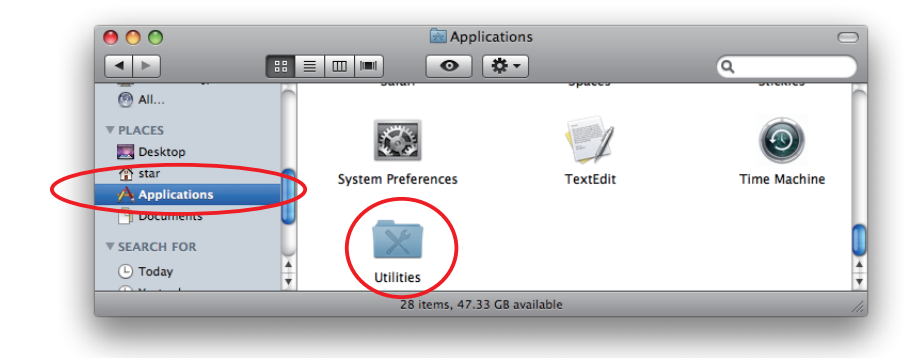

3. Double-click on [Terminal].

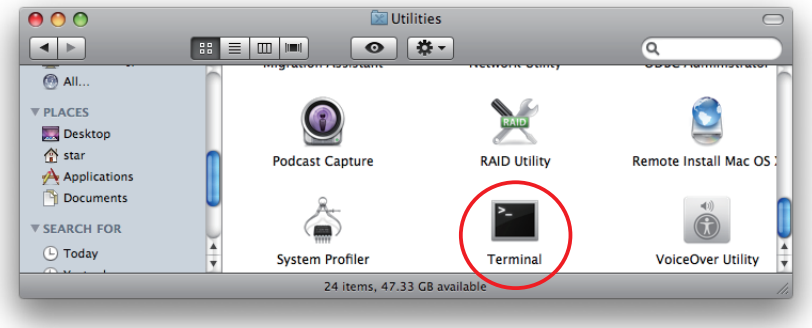

4. The terminal starts up.

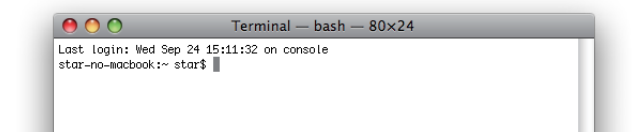

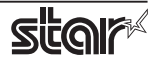

### *<u>Embedded</u>* Printer **TUP900 / TUP500**

5. Use the Telnet command to connect to the printer to set.

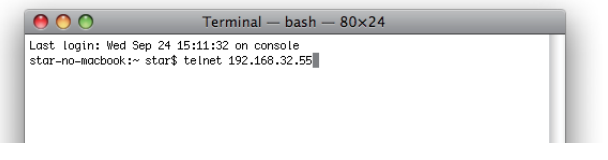

Ex.  $>$  telnet 192.168.222.217 (The IP address of the printer to be set.)

Note: You cannot connect to a printer that does not have an IP address. See section 4.1 Setting a **.advance in printer the on address an such setting on details for Address IP Temporary**

6. Log-in to the printer to be set as a "root" user. The default password is "public."

To change the password, input the changed password.

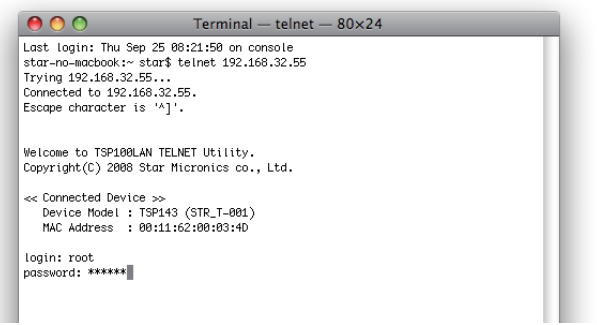

- 7. The following menu is displayed.
	- 1) IP Parameters Configuration
	- 2) System Configuration
	- 3) Change Password
	- 96) Display Status
	- 97) Reset Settings to Defaults
	- 98) Save and Restart
	- 99) Quit
	- **Enter Selection**

Input the number that corresponds to your selection.

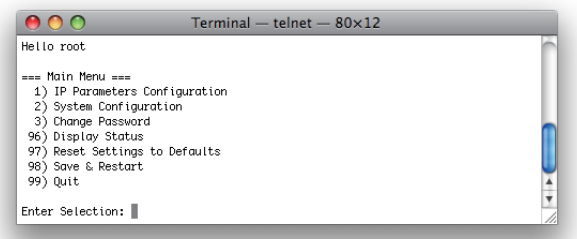

8. When all settings are completed, save the changes using "98(Save and Restart)" - "1(Save & Restart device & Configuration printing)", or "2 (Save & Restart device)". The settings of the printer will be saved. Reset the printer.

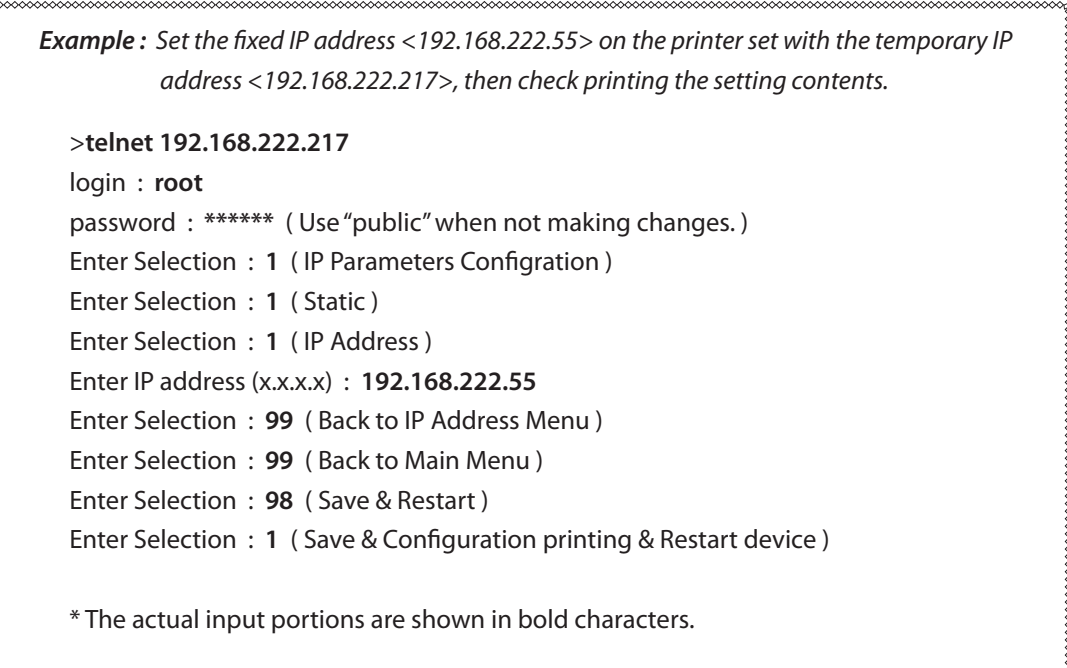

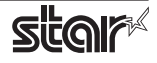

# **Command 5. Guidelines for Using the Ipr Command**

When printing using the lpr command from the command line, you can specify options with the following .format

### \$lpr -o [option]=[value] -o [option]=[value] ... [Filename]

In [option] • [value], specify the name shown in the command "specify name" in section 5.1 List of Supported Functions."

Also for options not specified, print using the default driver settings.

 $|Point!|$ Use the printer name confirmed using the "lpstat -p" command, when specifying the printer name using the option "-P".

#### *1 Example Use*

Printer Name : TUP542\_STR\_T\_001\_ File Name : sample 1.txt Paper Size \*: 80 \* 200mm  $Margin(top) * :$  0mm  $Margin(bottom)*:$  0mm  $Marqin(left)*:$  0mm  $Margin(right)* :$  0mm

\$ lpr -P TUP542 STR T 001 -o media="X80MMY200MM" -o page-top=0 -o page-bottom=0 -o page-left=0 -o page-right=0 sample1.txt

\* This option is not a printer driver option, but an OS standard option

#### *2 Example Use*

File Name : sample 2.txt Print Speed : Low

\$ lpr -o PrintSpeed=2Low sample 2.txt

*Use Example 3* 

File Name : Sample 3.txt Document Cut Type : No Cut

\$ lpr -o DocCutType=0NoCutDoc sample 3.txt

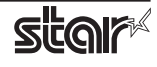

## **5.1 Function List**

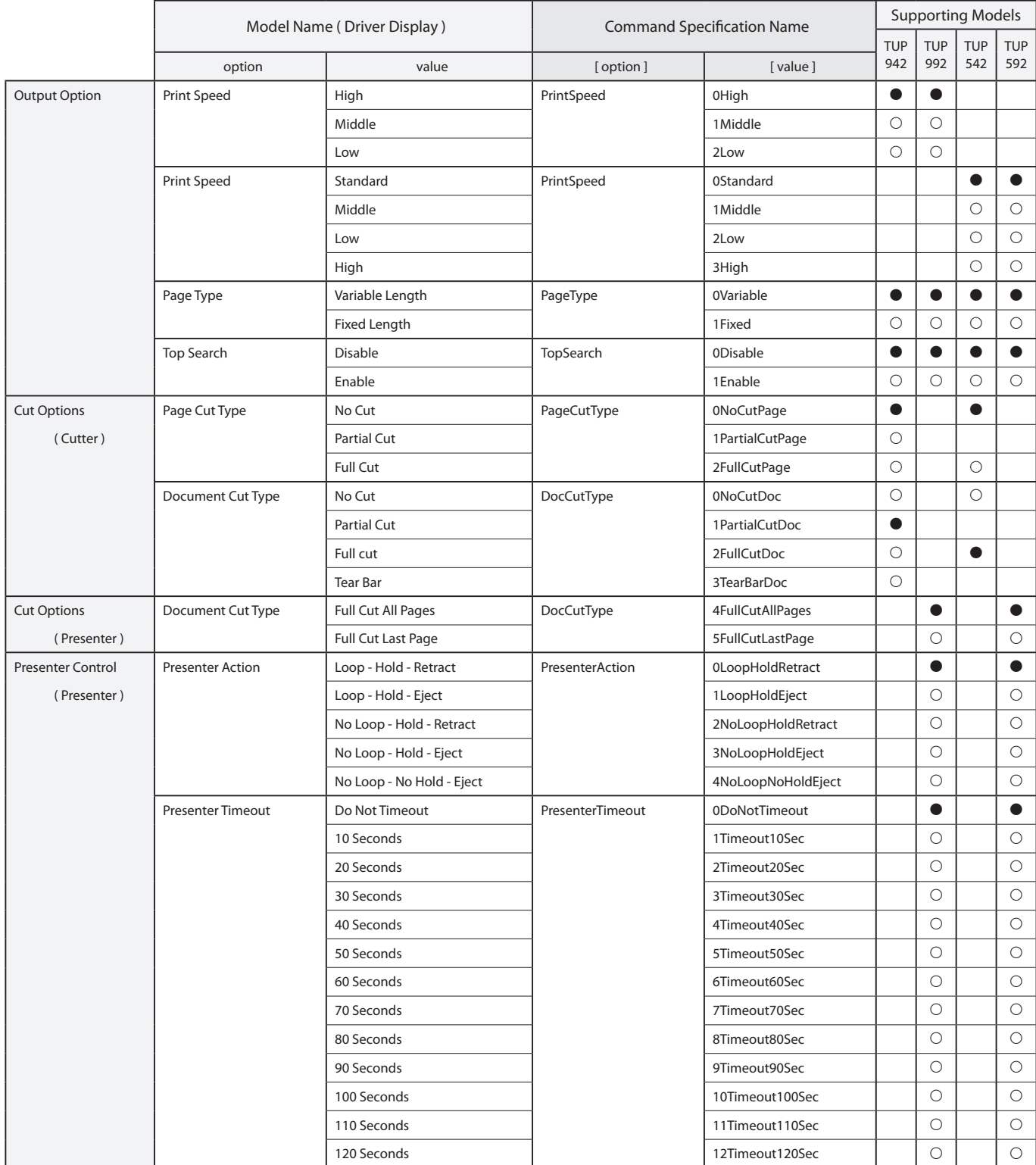

See section 2.1 Function List for the details on the functions.

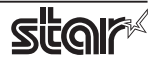

### *<u>Embedded</u>* Printer **TUP900 / TUP500**

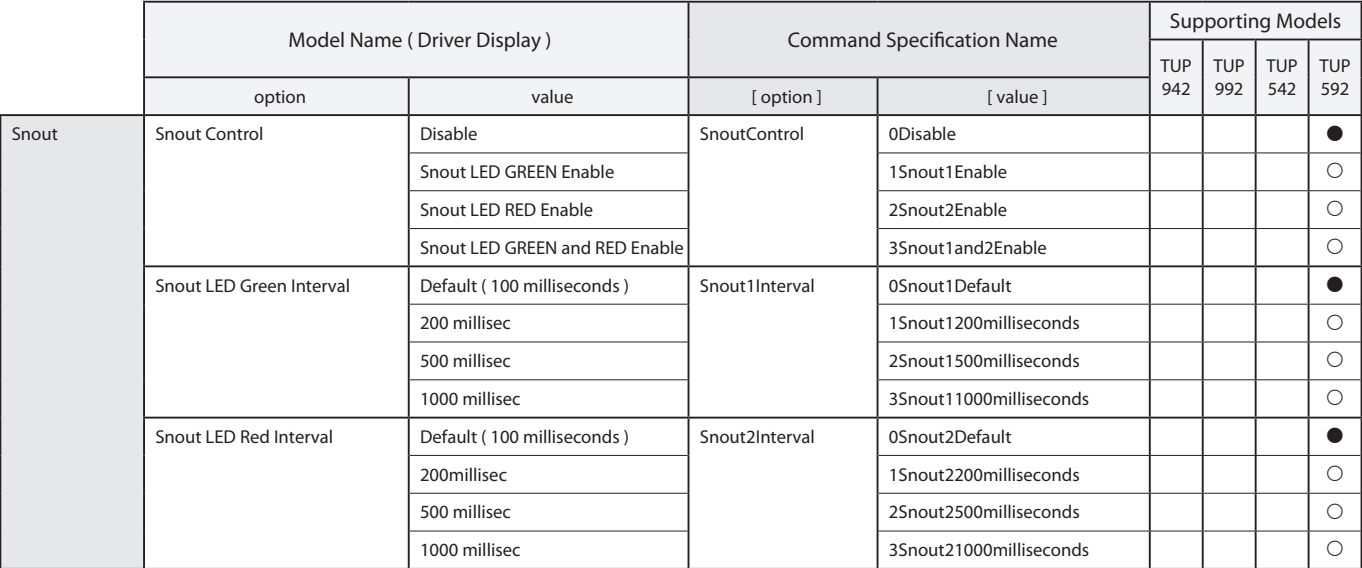

 $*$   $\bullet$  is the default setting value.

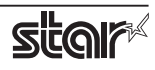

# **6. Confirmed Operating Environments**

### **POWERPS POWERPS**

### **PowerMac G4**

- OS: Mac OS X 10.4.11
- CPU: PowerPC G4 466MHz
- RAM: 192MB SDRAM

### ■ Mac OS X 10.4 Intel

### **Macbook**

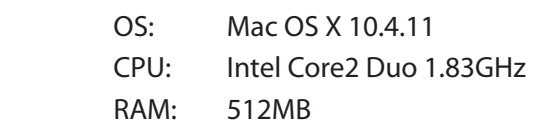

### ■ *Mac* OS X 10.5 **Intel**

### **Macbook**

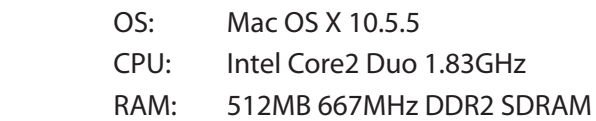

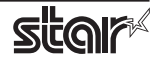

# **7. Revision History**

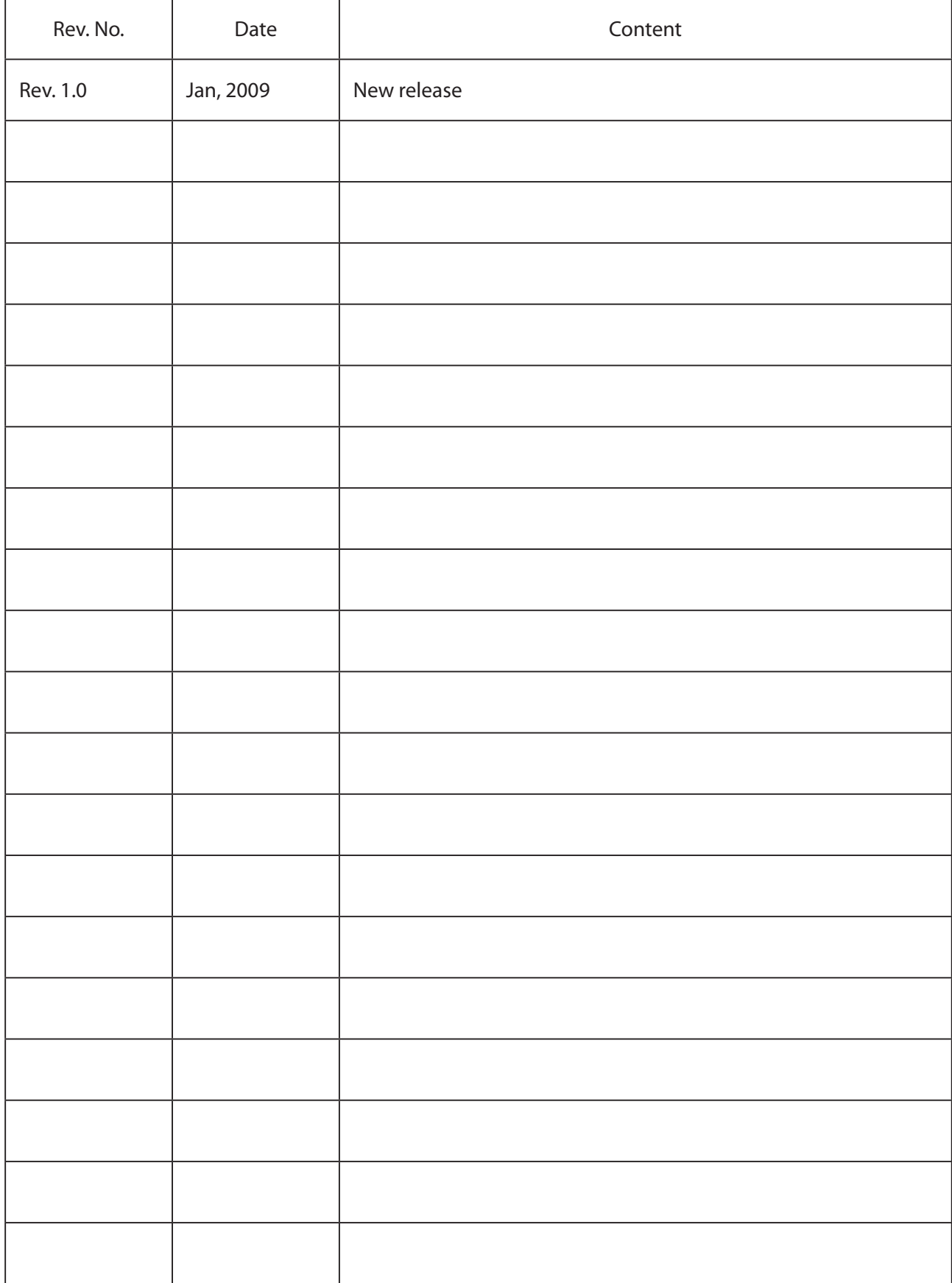

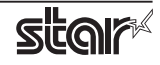

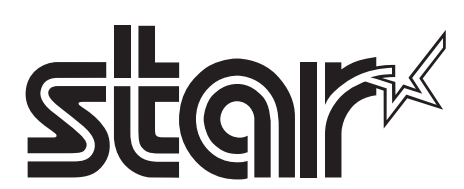

#### **SPECIAL PRODUCTS DIVISION STAR MICRONICS CO., LTD.**

536 Nanatsushinya, Shimizu-ku, Shizuoka, 424-0066 Japan Tel: (int+81)-54-347-0112, Fax: (int+81)-54-347-0409

Please access the following URL *htm02.dl/dl/eng/jp.m-star.www://http* for the latest revision of the manual.

#### **COMPANIES SUBSIDIARY OVERSEAS STAR MICRONICS AMERICA, INC.**

1150 King Georges Post Road, Edison, NJ 08837-3729 U.S.A. Tel: (int+1)-732-623-5555, Fax: (int+1)-732-623-5590

#### **STAR MICRONICS EUROPE LTD.**

Star House, Peregrine Business Park, Gomm Road, High Wycombe, Bucks, HP13 7DL, U.K. Tel: (int+44)-1494-471111, Fax: (int+44)-1494-473333

#### **STAR MICRONICS ASIA LTD.**

Rm. 1901-5, 19/F., Enterprise Square Two, 3 Sheung Yuet Road, Kowloon Bay, Hong Kong Tel: (int+852)-2796-2727, Fax: (int+852)-2799-9344